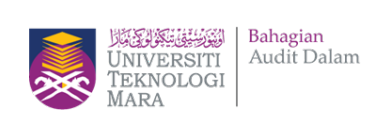

# ezSNAP Sistem Nilaian Audit Penampilan

# 12/1/2020 Manual Pengguna Sistem ezSNAP (V1.0)

Modul Ketua PTJ

Bahagian Audit Dalam **UITM** 

# Isi Kandungan

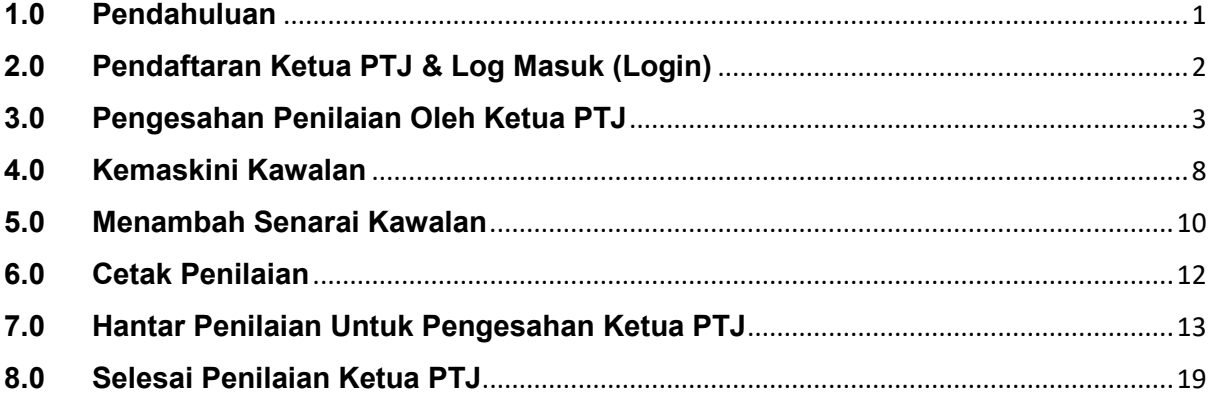

#### <span id="page-2-0"></span>**1.0 Pendahuluan**

Sistem ezSNAP (Sistem Nilai Audit Penampilan) adalah satu sistem bagi menguruskan pelaksanaan audit kendiri Pusat Tanggung Jawab (PTJ) di UiTM.

Fungsi utama ini terdiri daripada:

- 1. Pendaftaran PTJ & Pengguna
- 2. Pentadbiran Sistem
- 3. Pelaksanaan dan pemantauan audit

# <span id="page-3-0"></span>**2.0 Pendaftaran Ketua PTJ & Log Masuk (Login)**

2.1 Ketua PTJ akan didaftar oleh Juruaudit dan akan menerima e-mel seperti berikut.

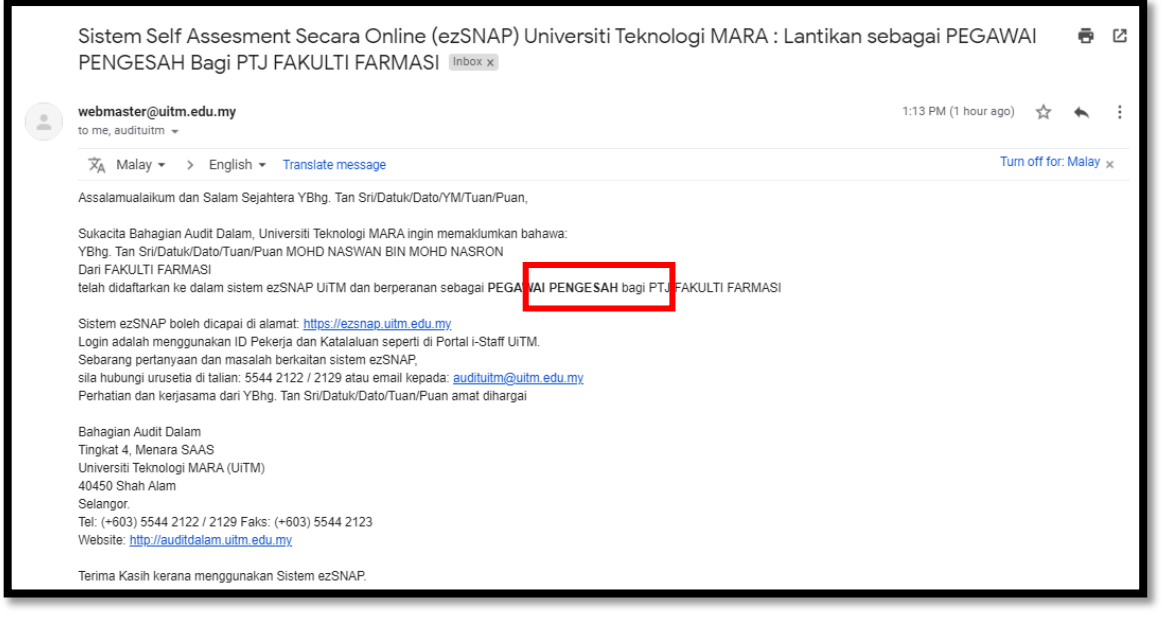

2.2 Sistem ezSNAP boleh dicapaian di alamat: [https://ezsnap.uitm.edu.my.](https://ezsnap.uitm.edu.my/)

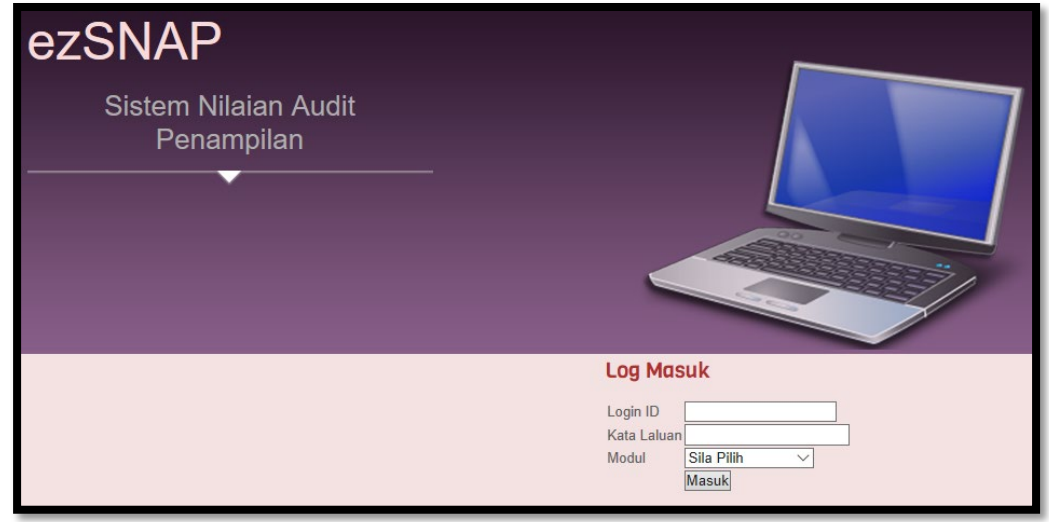

- 2.3 Untuk masuk ke dalam sistem, gunakan **Login ID** dan **Password** seperti **portal i-staff**.
- 2.4 Pada bahagian modul pilih sebagai Ketua PTJ.

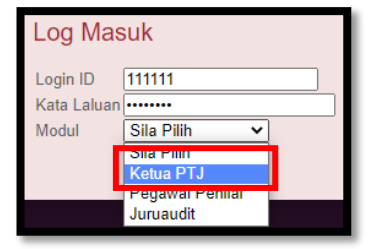

#### <span id="page-4-0"></span>**3.0 Pengesahan Penilaian Oleh Ketua PTJ**

3.1 Setelah log masuk ke Sistem sebagai Ketua PTJ, pastikan tempoh penilaian masih berjalan dan "Status Pengesahan : Belum Disahkan". Tekan butang **Perincian**.

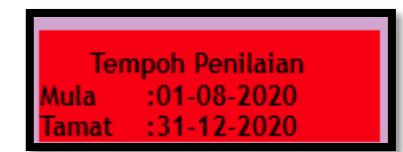

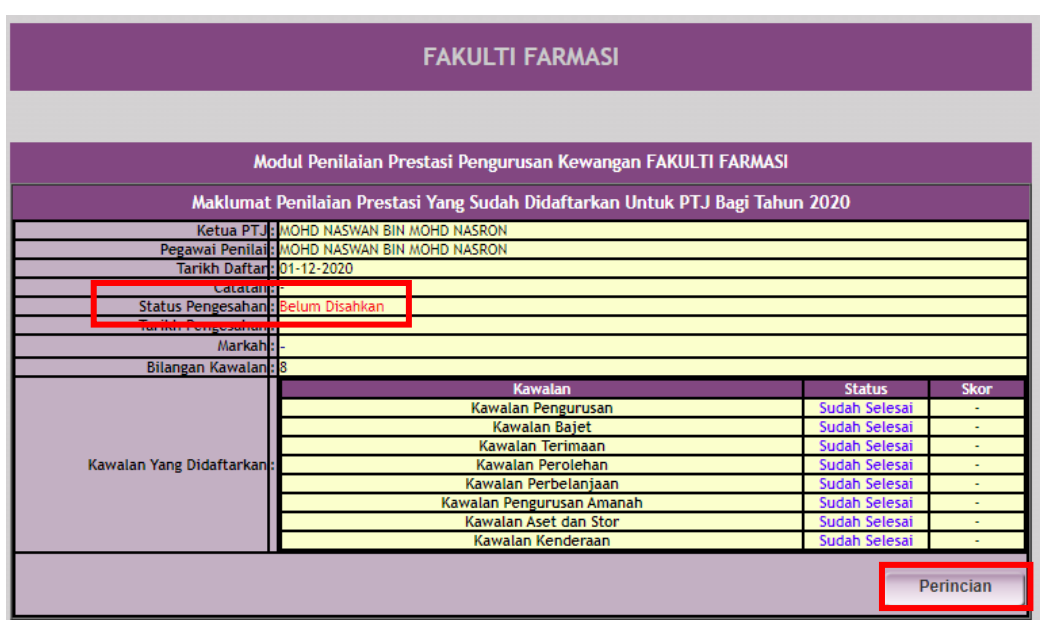

3.2 Sistem akan memaparkan skrin Pelaksanaan Self Assessment Pengurusan Kewangan. Tekan butang **Keseluruhan** untuk memaparkan Pemarkahan Keseluruhan.

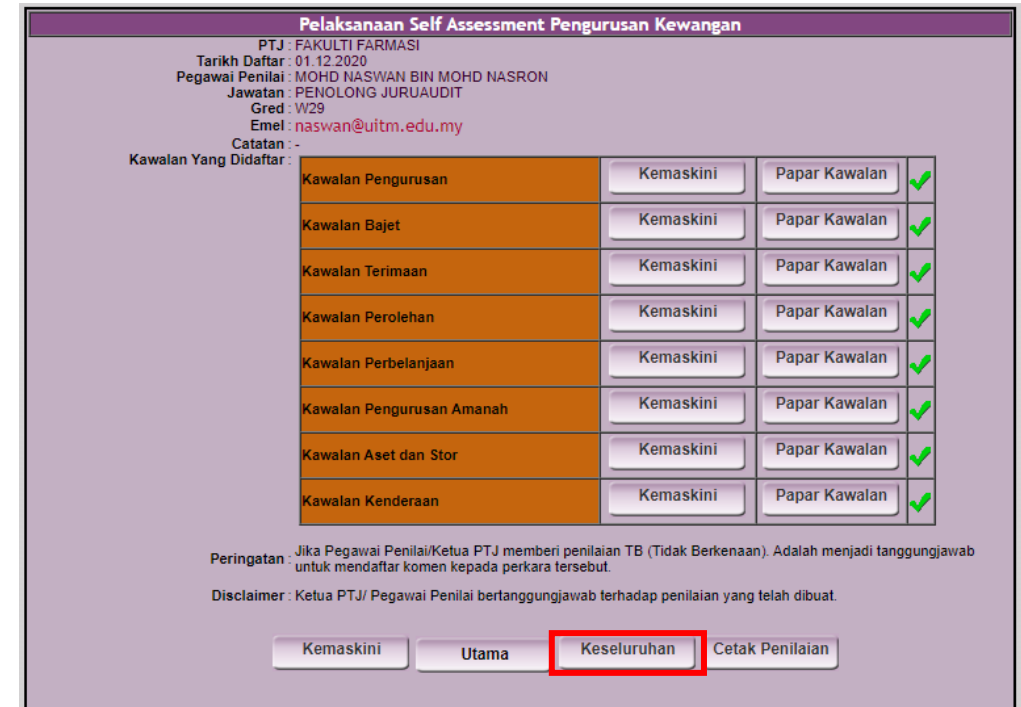

3.3 Pada skrin Pemarkahan Keseluruhan, Maklumat penilaian yang telah lengkap diisi oleh Pegawai Penilai akan dipaparkan.

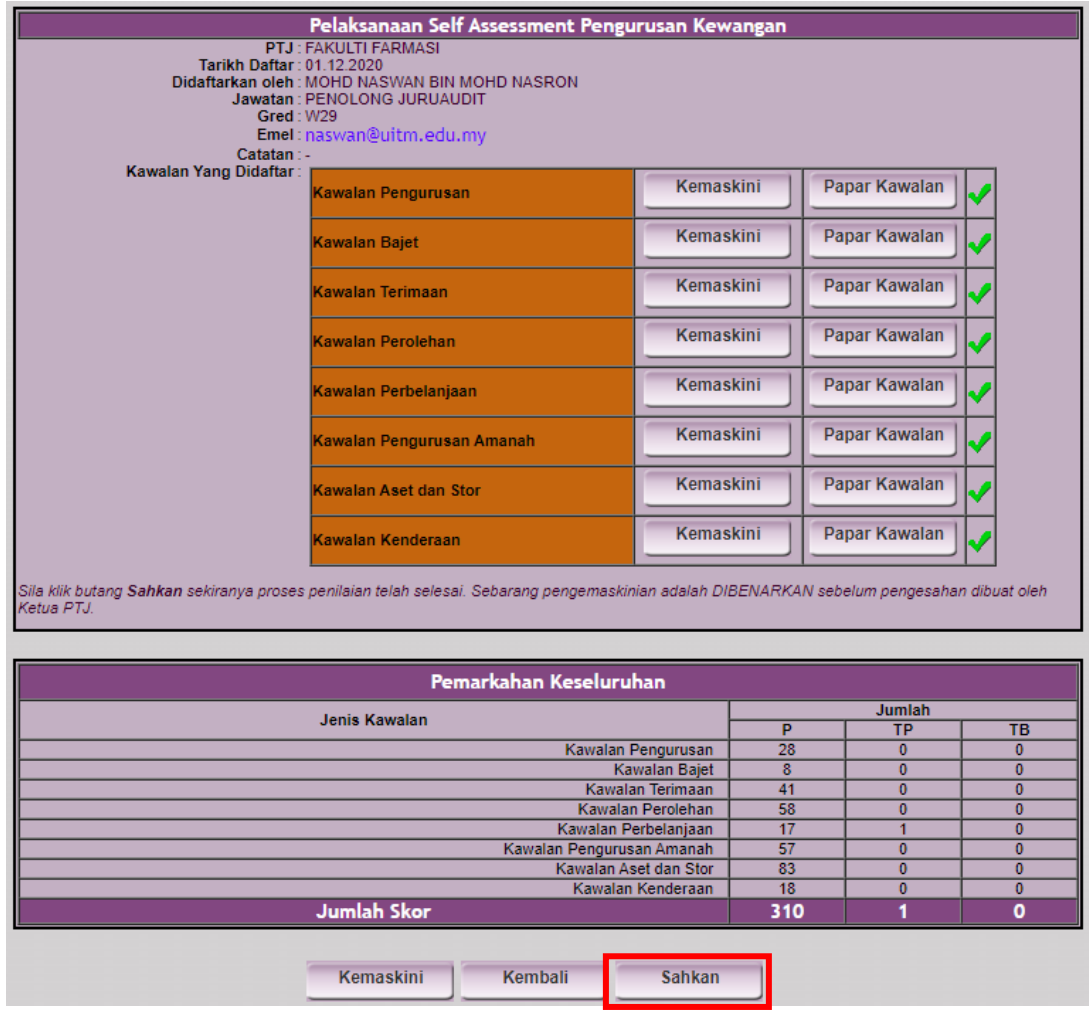

butang **Sahkan**.

3.4 Untuk meneruskan dengan pengesahan penilaian, klik pada

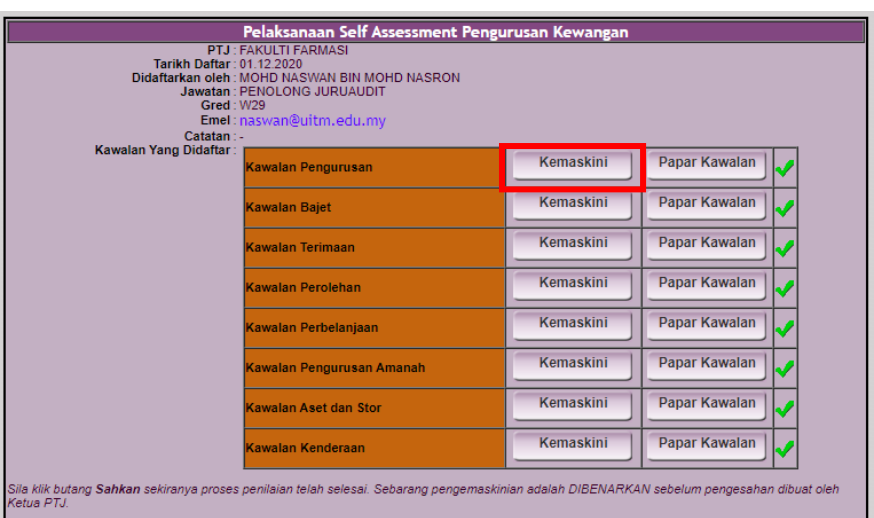

3.5 Sekiranya terdapat pemarkahan yang memerlukan penilaian semula, Ketua PTJ boleh menekan butang **Kemaskini**. Sistem akan memaparkan perincian maklumbalas yang telah diisi oleh Pegawai Penilai.

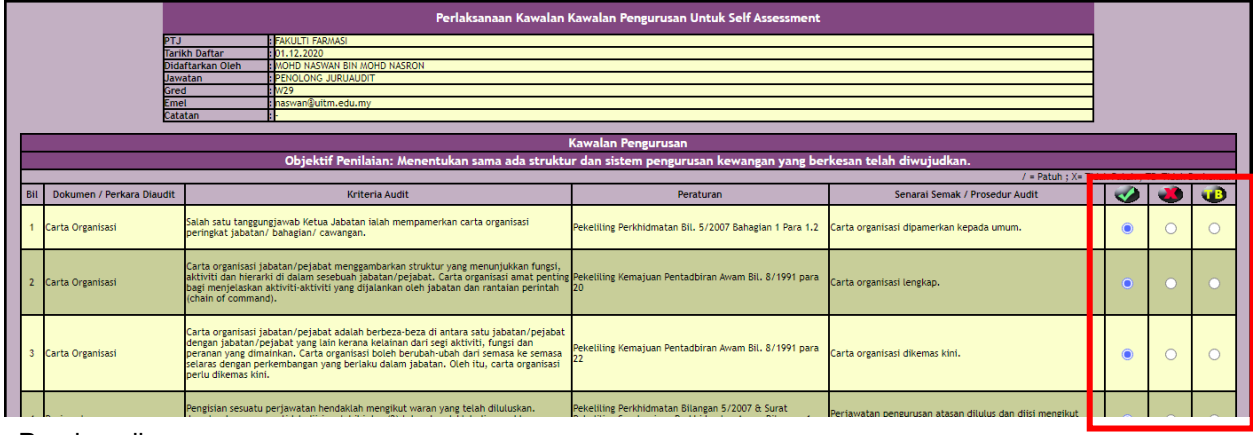

- Panduan ikon:<br>Patuh:
	- 3.6 Ketua PTJ boleh membuat perubahan maklumbalas dengan menekan pada butang radio.

Tidak Patuh : Tidak Berkaitan

3.7 Setelah selesai, Ketua PTJ boleh scroll ke akhir page dan tekan butang **Simpan**.

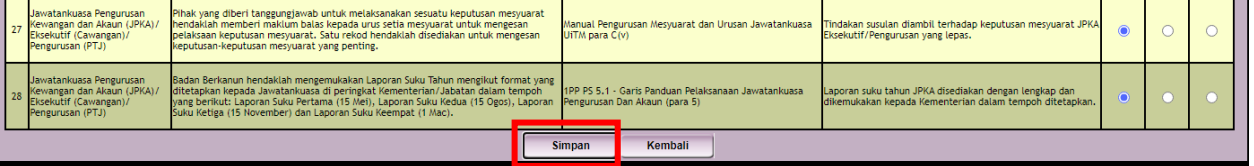

3.8 Sistem akan mengeluarkan pop-up "Anda Pasti Untuk Menyimpan Maklumat Ini?". Tekan **OK** untuk meneruskan.

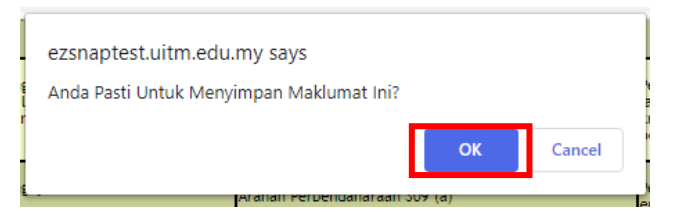

3.9 Sistem akan mengeluarkan pop-up "Maklumat Berjaya Di Simpan!". Tekan **OK** untuk meneruskan.

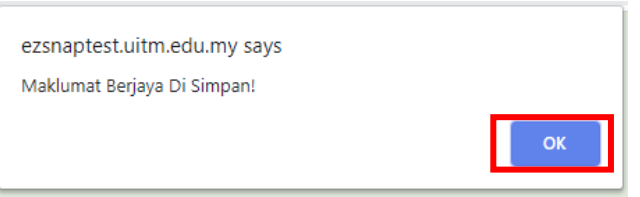

3.10 Sistem akan memaparkan kawalan yang telah dijawab serta rumusan pematuhan bagi setiap soalan. Kawalan yang telah dijawab boleh di export ke format Microsoft WORD atau print dengan menekan ikon yang terdapat dibahagian kanan atas. Ketua PTJ boleh **Daftar Komen** sekiranya terdapat penilaian yang memerlukan penjelasan lanjut.

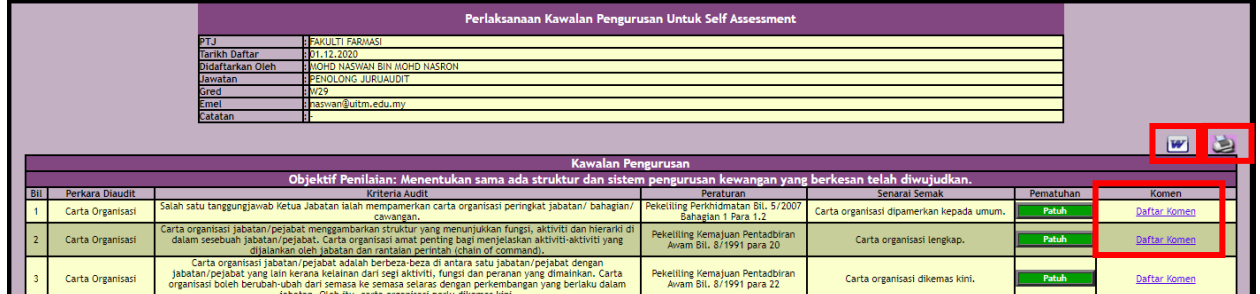

3.11 Ketua PTJ boleh menulis/ mengemaskini komen bagi kawalan yang tidak dipatuhi pada ruangan Komen PTJ.

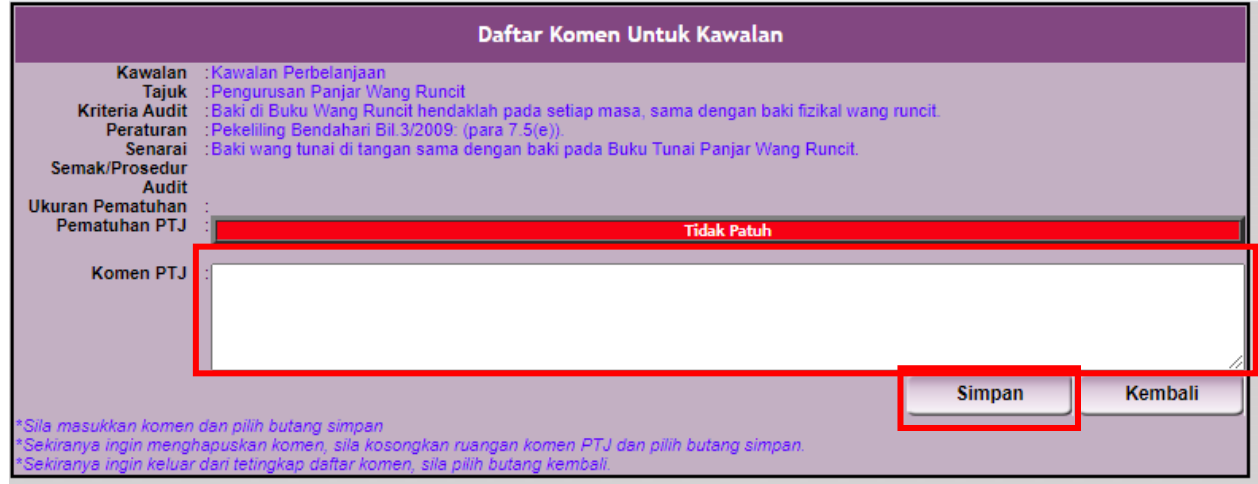

3.12 Tekan butang **Simpan** setelah selesai menulis komen. Sistem akan mengeluarkan pop-up "Anda Pasti Untuk Simpan Komen Di Atas?". Tekan **OK** untuk meneruskan.

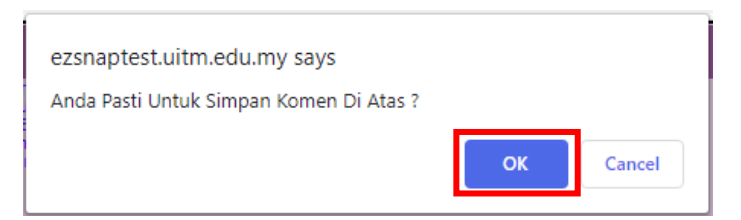

3.13 Sistem akan mengeluarkan pop-up "Terima Kasih, Komen anda berjaya di simpan.". Tekan **OK** untuk meneruskan.

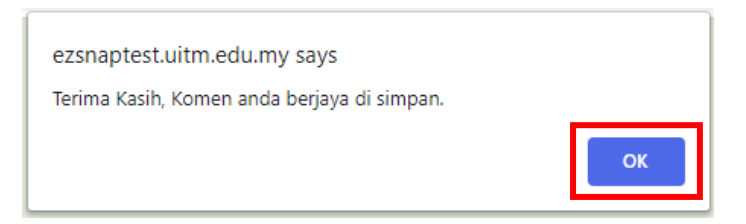

3.14 Sekiranya Ketua PTJ telah selesai Daftar Komen, skrol hingga ke akhir *page* kawalan dan tekan butang **Kembali**.

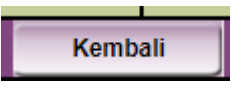

3.15 Sistem akan membawa Ketua PTJ ke skrin Pelaksanaan Self Assessment Pengurusan Kewangan.

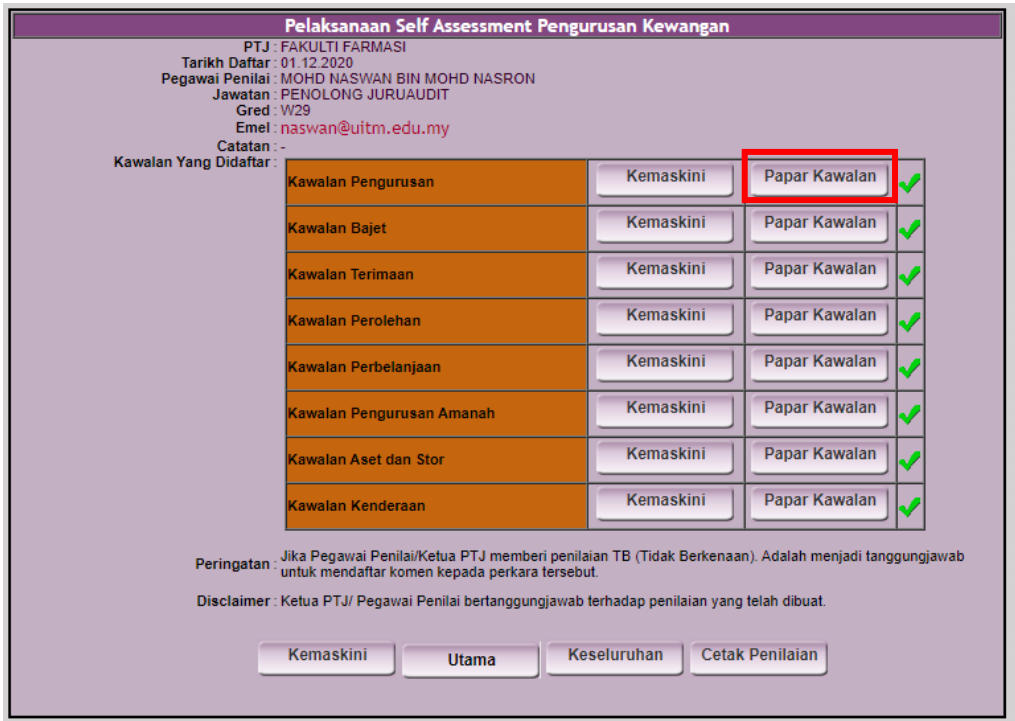

3.16 Sistem akan memaparkan maklumat setiap kawalan yang telah dilengkapkan. Ketua PTJ boleh melihat jawapan dengan memilih butang **Papar Kawalan.**

# <span id="page-9-0"></span>**4.0 Kemaskini Kawalan**

4.1 Ketua PTJ boleh mengemaskini Kawalan Yang Didaftarkan dengan menekan butang Kemaskini di bawah.

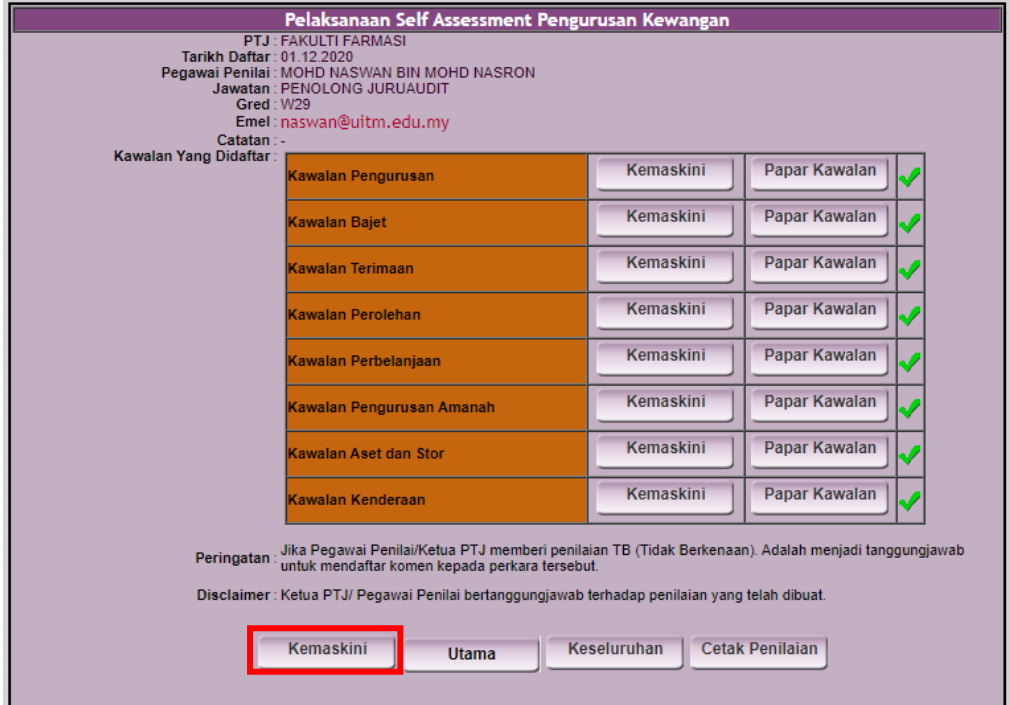

- 4.2 Sistem akan memaparkan Borang Pengemaskinian Maklumat Self Assessment.
- 4.3 Pilih ikon  $\mathsf{\textbf{X}}$  untuk hapus kawalan.

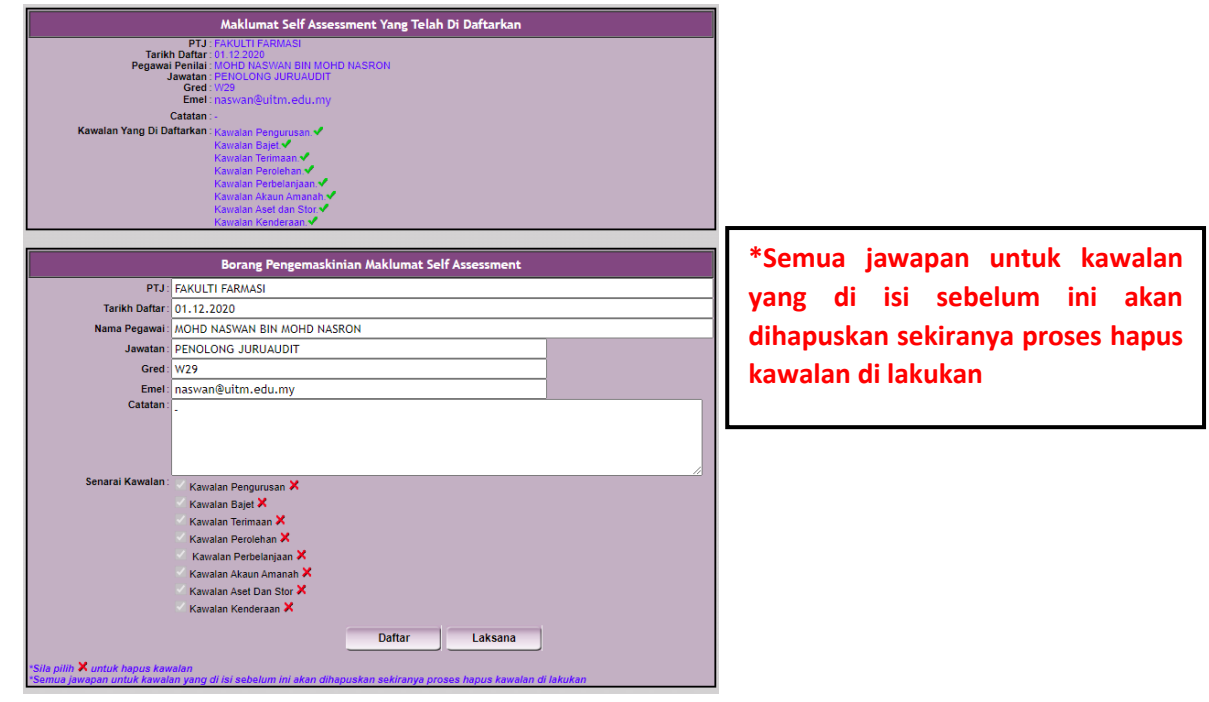

4.4 Pop-up berikut akan dipaparkan. Sekiranya anda pasti, tekan butang OK untuk meneruskan.

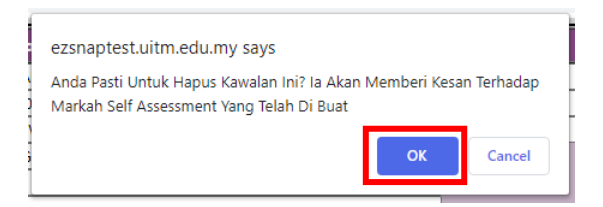

4.5 Pop-up "Maklumat Berjaya Di Hapuskan!" dipaparkan. Tekan butang OK untuk meneruskan.

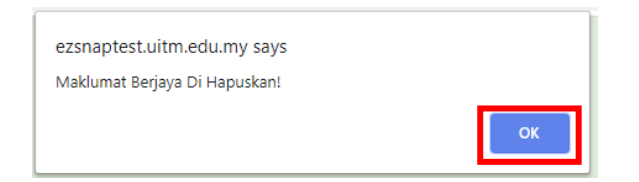

4.6 Contoh Senarai Kawalan yang telah dihapuskan dipaparkan seperti berikut.

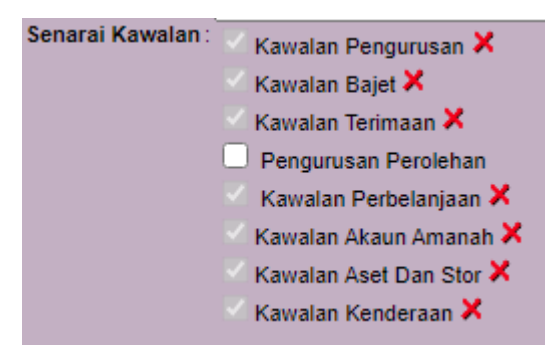

4.7 Tekan butang Laksana untuk meneruskan penilaian.

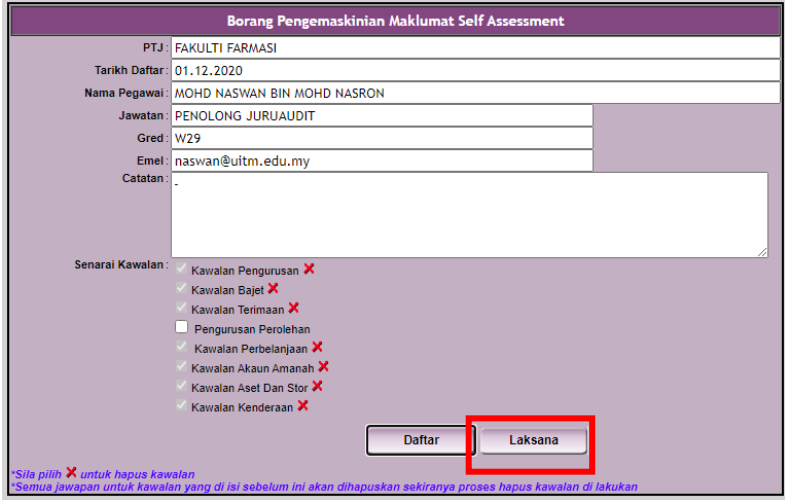

#### <span id="page-11-0"></span>**5.0 Menambah Senarai Kawalan**

5.1 Sekiranya terdapat kawalan diperlukan untuk penilaian, klik pada checkbox Senarai Kawalan dan tekan butang **Daftar** untuk meneruskan.

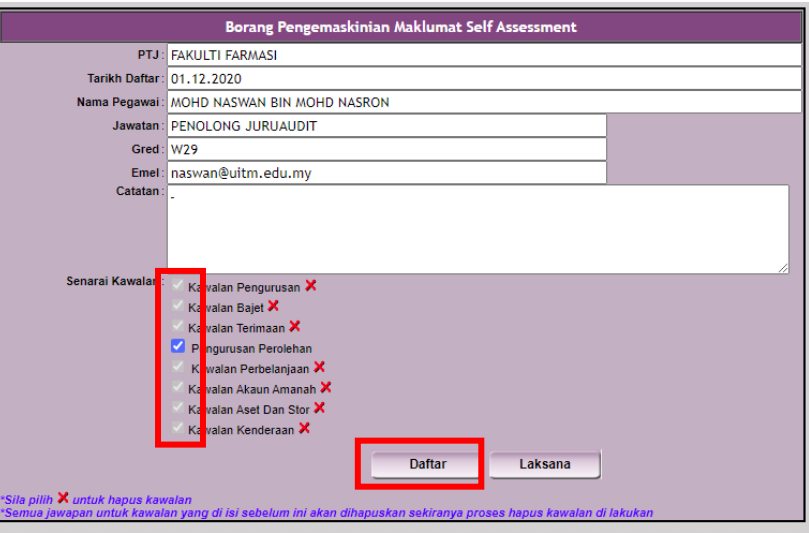

5.2 Sistem akan mengeluarkan pop-up "Anda Pasti Untuk Mendaftar Maklumat Ini?". Tekan **OK** untuk meneruskan.

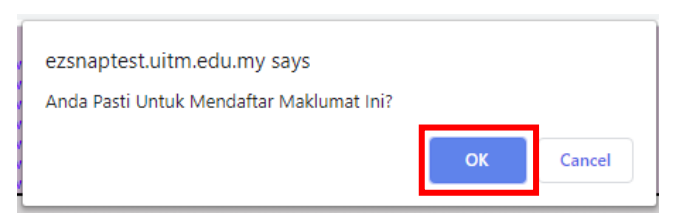

5.3 Sistem akan mengeluarkan pop-up "Maklumat Berjaya Dikemaskini!". Tekan **OK** untuk meneruskan.

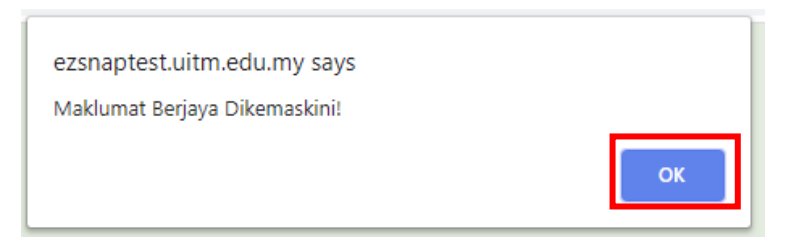

5.4 Paparan Senarai Kawalan akan berwarna grey sekiranya telah Berjaya dikemaskini. Tekan butang **Laksana** untuk meneruskan penilaian. Sistem akan membawa ke skrin Pelaksanaan Self Assessment Pengurusan Kewangan.

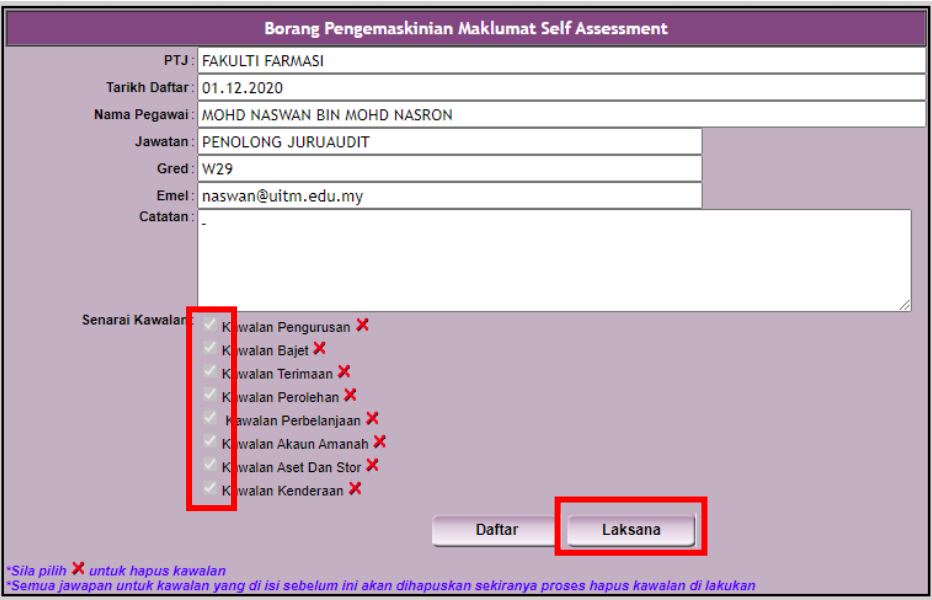

#### <span id="page-13-0"></span>**6.0 Cetak Penilaian**

6.1 Penilaian yang telah dilaksanakan boleh dicetak dengan menekan butang **Cetak Penialaian**.

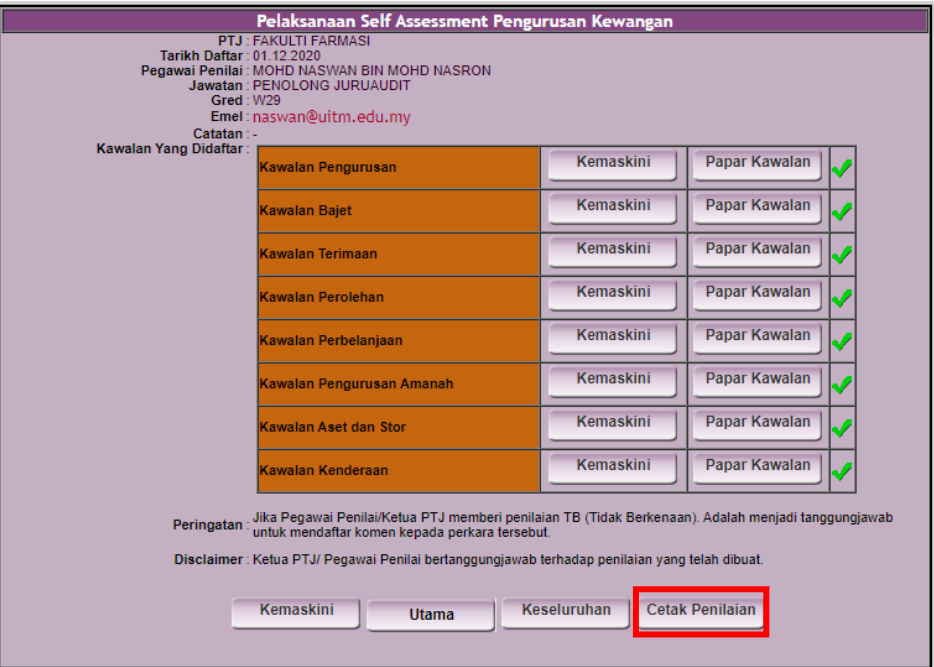

6.2 Sistem akan memaparkan *page* untuk mencetak. Tekan butang Cetak untuk mencetak penilaian.

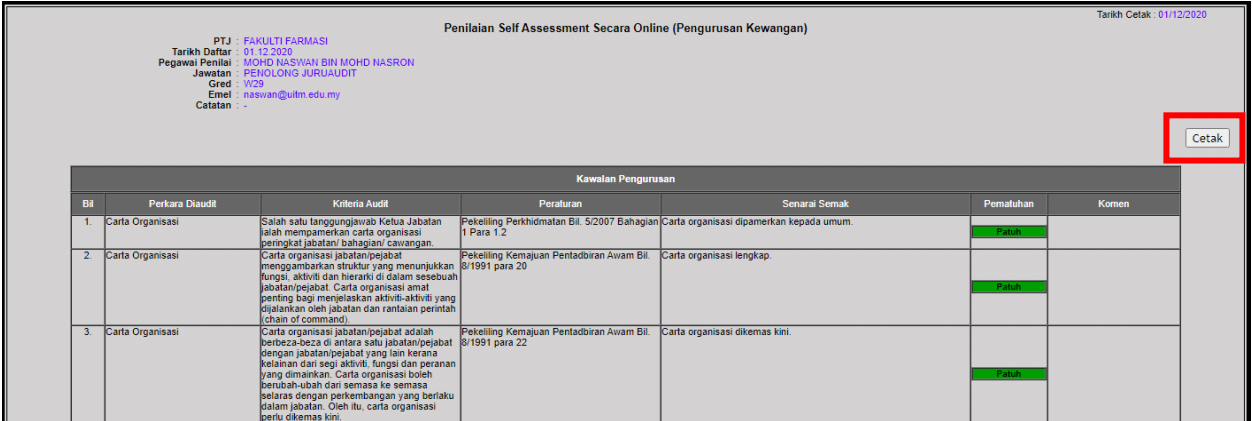

# <span id="page-14-0"></span>**7.0 Hantar Penilaian Untuk Pengesahan Ketua PTJ**

7.1 Untuk memaparkan Markah Keseluruhan Penilaian Kawalan dan hantar untuk pengesahan Ketua PTJ, tekan butang **Keseluruhan**.

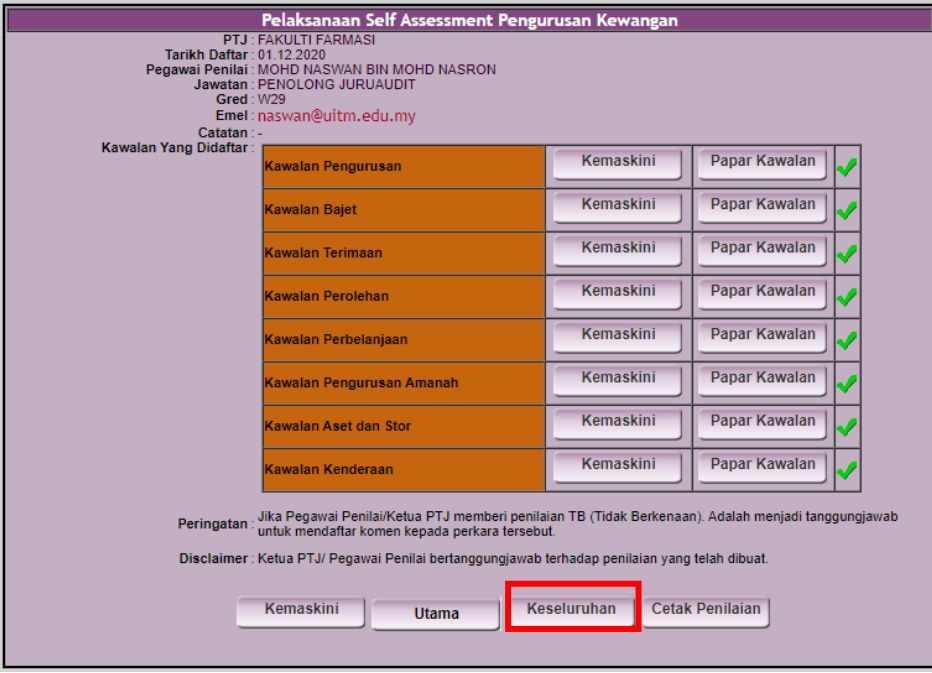

#### 7.2 Sistem akan memaparkan Pemarkahan Keseluruhan.

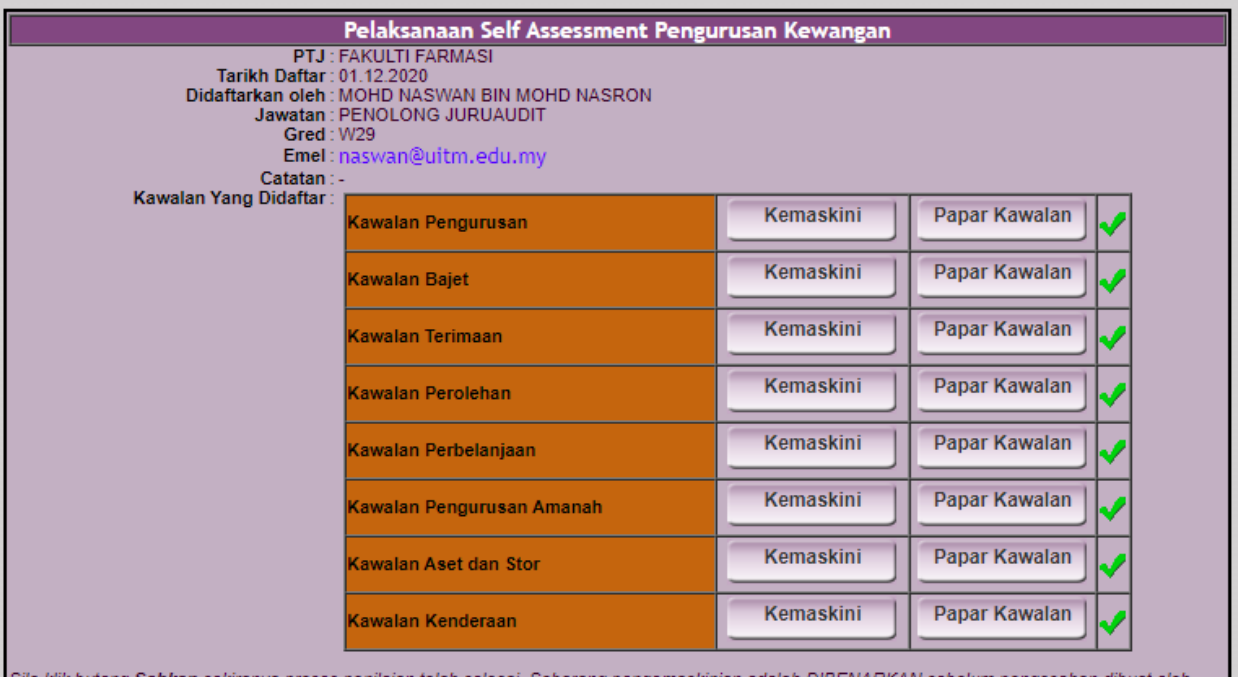

Ketua PTJ.

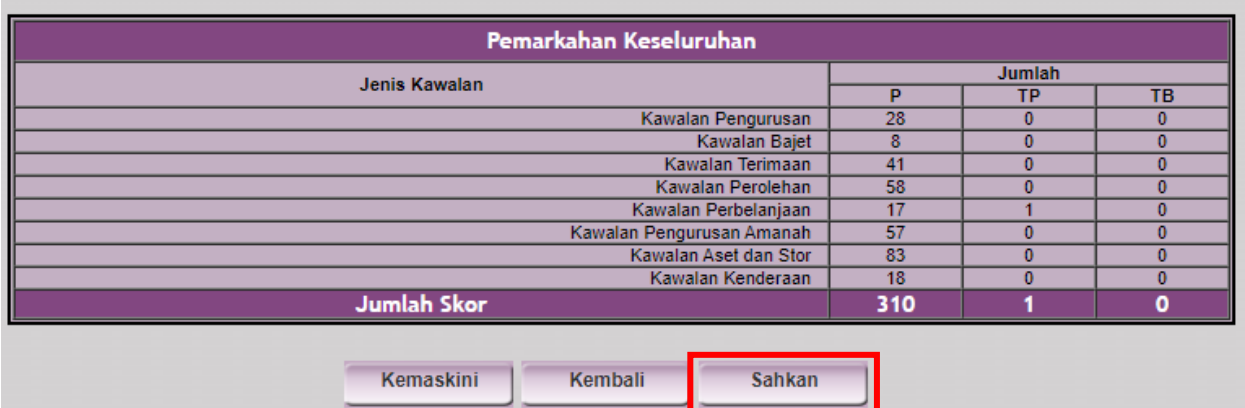

- 7.3 Tekan butang **Sahkan** untuk mengesahkan penilaian.
- 7.4 Sistem akan mengeluarkan pop-up "Klik OK untuk melihat markah penilaian sebelum Ketua PTJ membuat pengesahan.". Tekan **OK** untuk meneruskan.

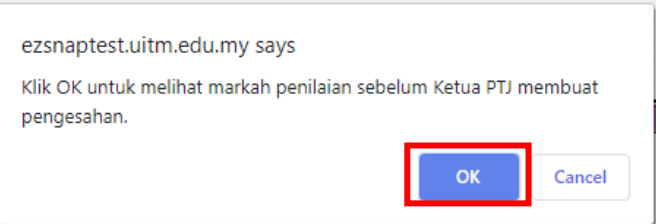

7.5 Sistem akan memaparkan Pengesahan Self Assessment Pengurusan Kewangan Oleh Ketua PTJ. Tekan butang **SAH** untuk meneruskan atau tekan butang Pindaan untuk mengubah penilaian.

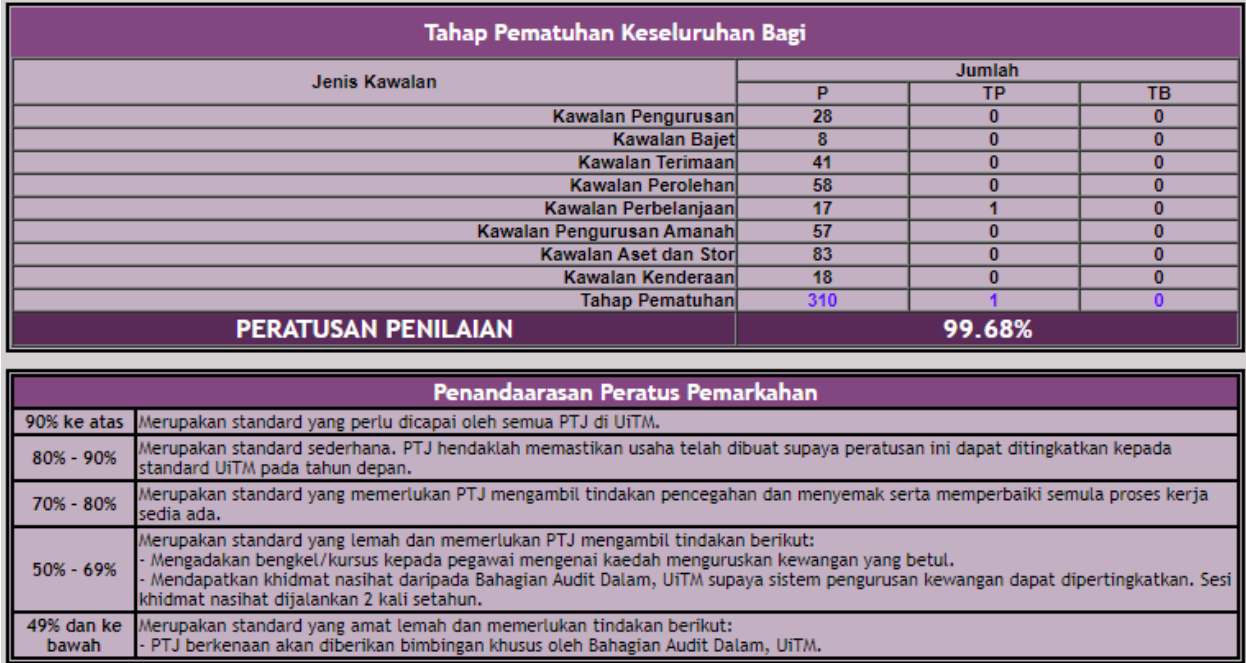

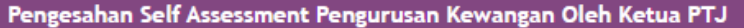

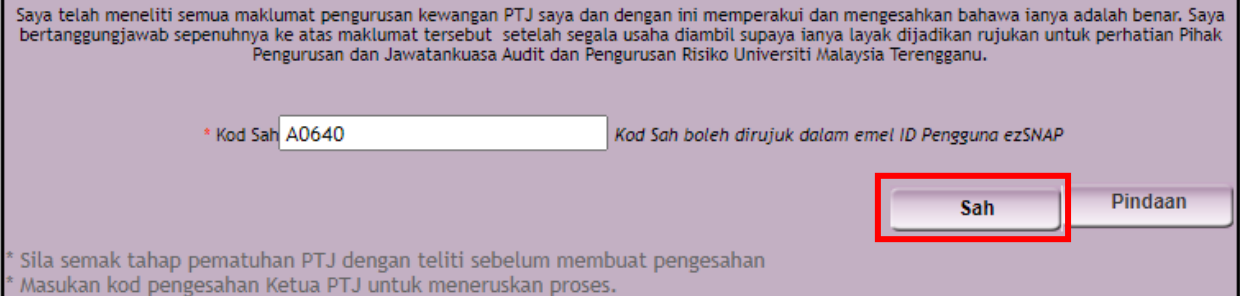

Penilaian dan maklum balas akan di hantar kepada Bahagian Audit Dalam, UiTM setelah butang Sah dipilih.

7.6 Sekiranya butang **Sah** ditekan, sistem akan mengeluarkan pop-up "Anda Pasti Untuk Mengesahkan Maklumat Ini? Anda tidak dibenarkan membuat perubahan setelah maklumat disahkan.". Tekan **OK** untuk meneruskan.

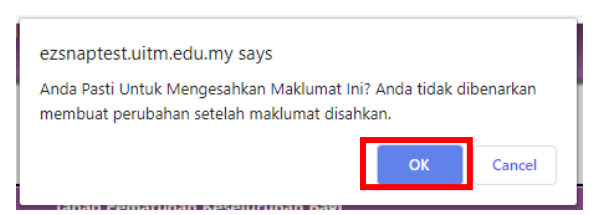

7.7 Sistem akan mengeluarkan pop-up "Pengesahan Telah Berjaya!". Tekan **OK** untuk meneruskan.

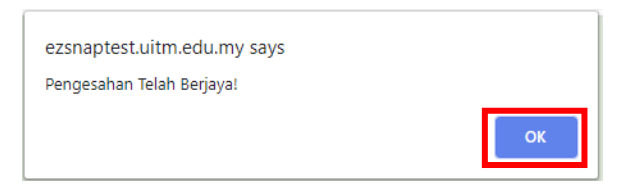

7.8 Sistem akan memaparkan skrin Modul Kajian Impak Sistem ezSNAP Bahagian Audit Dalam. Ketua PTJ boleh menulis Komen dan Cadangan sekiranya perlu. Tekan butang **Hantar** untuk meneruskan.

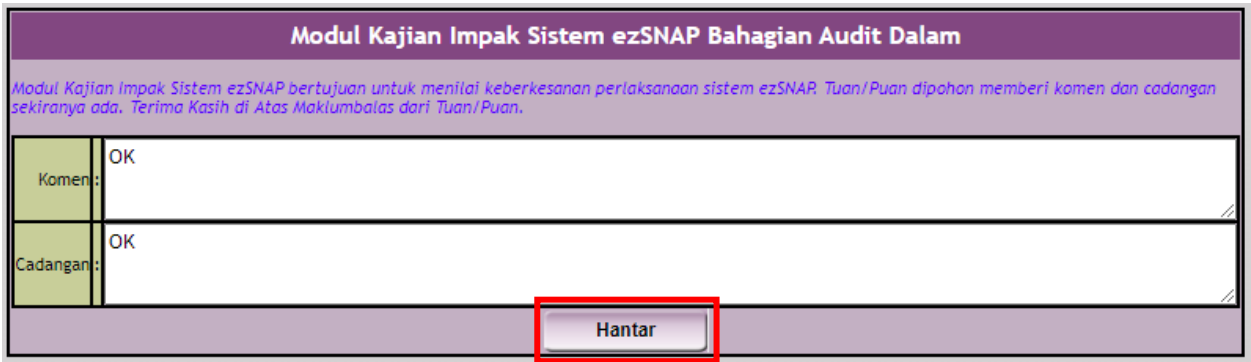

7.9 Sistem akan mengeluarkan pop-up "Anda Pasti Untuk Menyimpan Maklumat Ini?". Tekan **OK** untuk meneruskan.

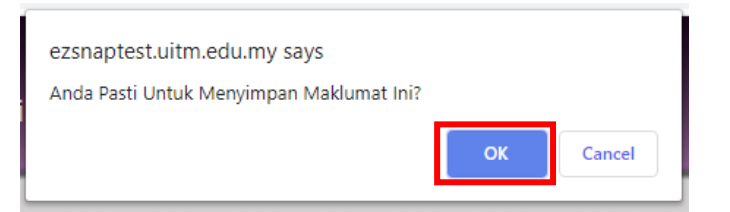

7.10 Sistem akan mengeluarkan pop-up "Maklumat Berjaya Dihantar". Tekan **OK** untuk meneruskan.

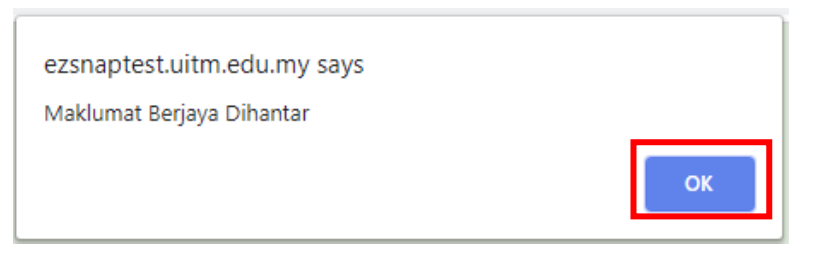

7.11 Sistem akan memaparkan Makluman Penghantaran Self Assessment. Ketua PTJ boleh untuk cetak paparan tersebut dengan menekan butang **Cetak**, atau Kembali ke paparan utama sistem dengan menekan butang **Kembali**.

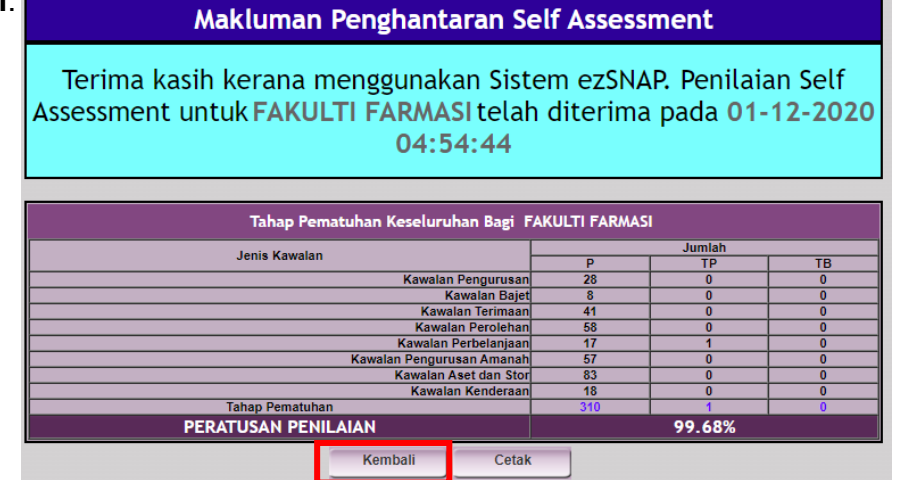

7.12 "Pelaksanaan Self Assessment Pengurusan Kewangan" akan dipaparkan jika butang Kembali ditekan.

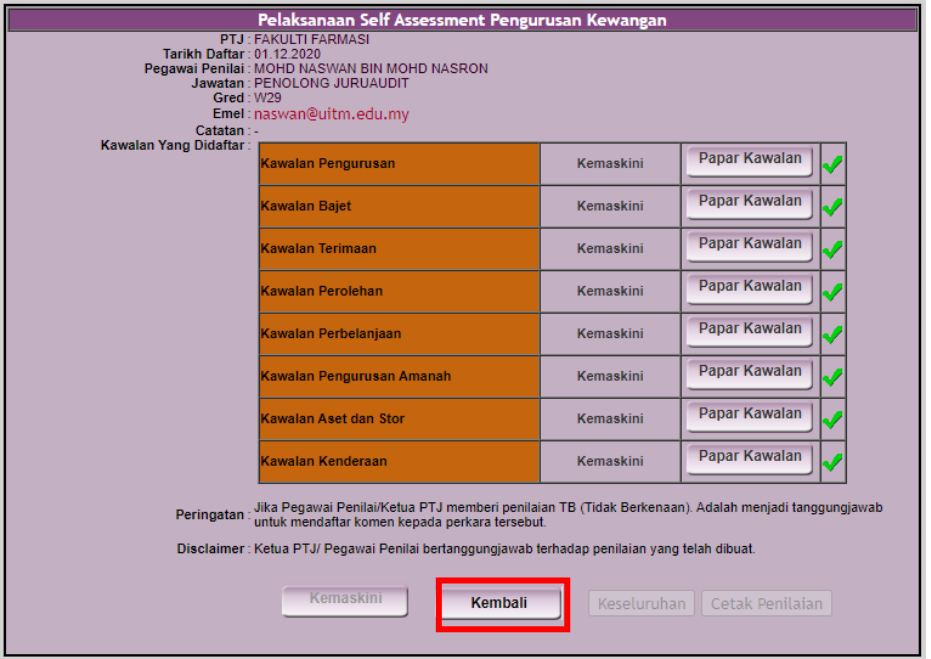

7.13 Tekan butang **Kembali**, Ketua PTJ akan dipaparkan Maklumat Penilaian dan Skor setiap Kawalan. Status Pengesahan akan bertukar kepada **Sudah Disahkan**.

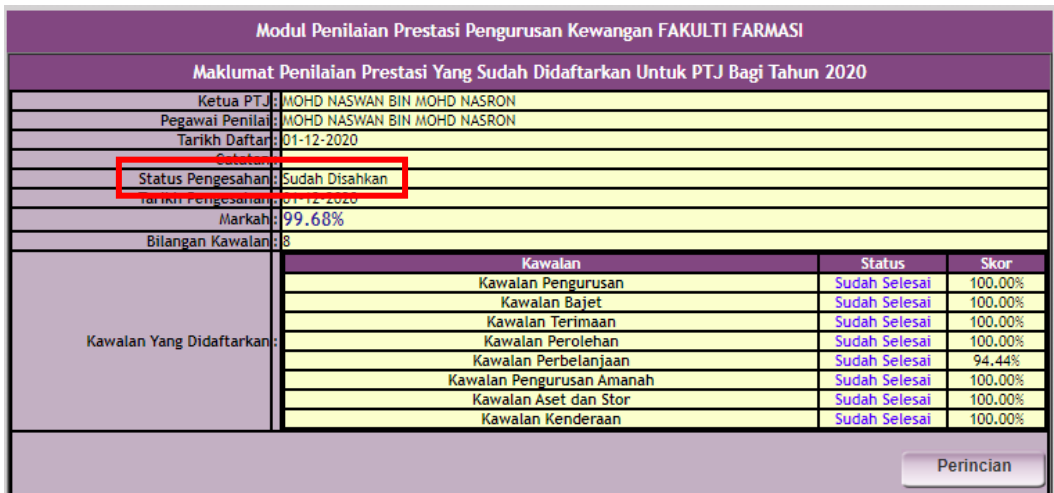

7.14 Paparan skrin jika butang **Cetak** ditekan seperti gambar di bawah.

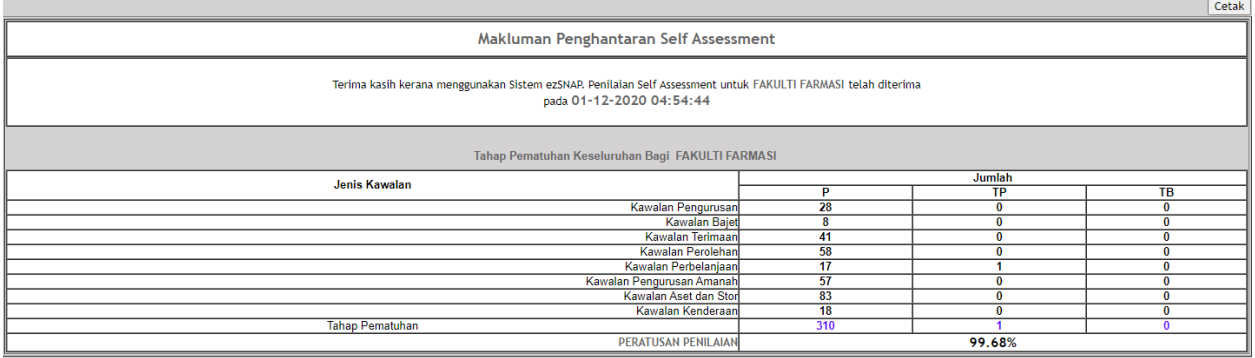

7.15 Sekiranya butang Pindaan ditekan pada paparan Pengesahan Self Assessment Pengurusan Kewangan Oleh Ketua PTJ, sistem akan mengeluarkan pop-up "Anda Pasti Untuk Keluar Dari Modul Pengesahan Ketua Jabatan?". Tekan **OK**, sistem akan membawa Ketua PTJ ke skrin sebelumnya.

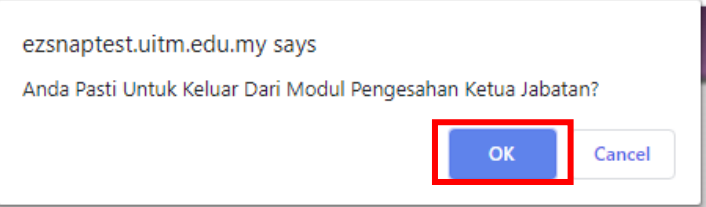

# <span id="page-20-0"></span>**8.0 Selesai Penilaian Ketua PTJ**

8.1 Sekiranya penilaian telah selesai dilakukan oleh Ketua PTJ, takan butang **Keluar** pada menu di sidebar kiri sistem untuk keluar dari sistem.

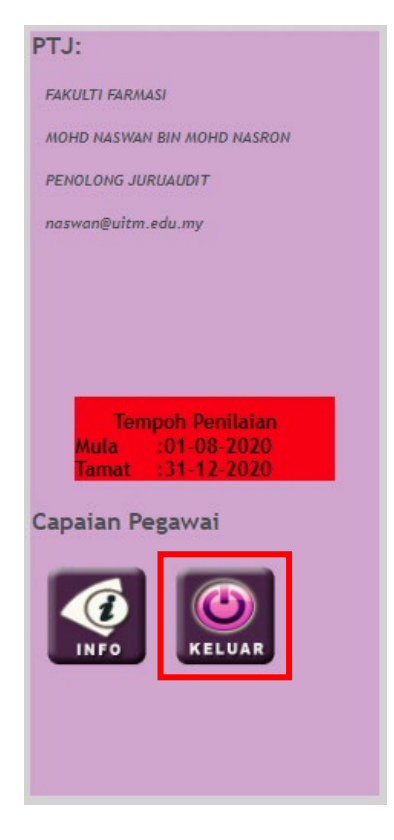